## How to access OnGuard documentation

Last Modified on 08/23/2024 9:57 am EDT

How to access OnGuard documentation

## Procedure Steps

The OnGuard documentation can be viewed as either user guides formatted for print (PDF) or online help.

To access the PDF files with OnGuard installed:

- 1. Click Start, then All Programs > OnGuard version> > Search all User Guides.
- 2. A Window with a Security Warning will pop up, which states:

"The operation you are trying to perform potentially requires red access to your drives. Do you want to allow this operation?"

Select **Allow**.

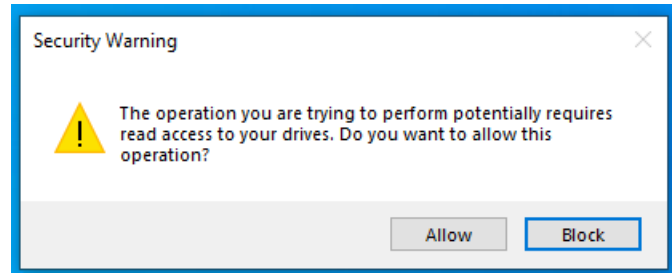

- 3. By default the "Where would you like to search?" is directed toward the user guide directory.
- 4. Enter search term(s) and select **Search** to retrieve all pdf user guide files with related information.

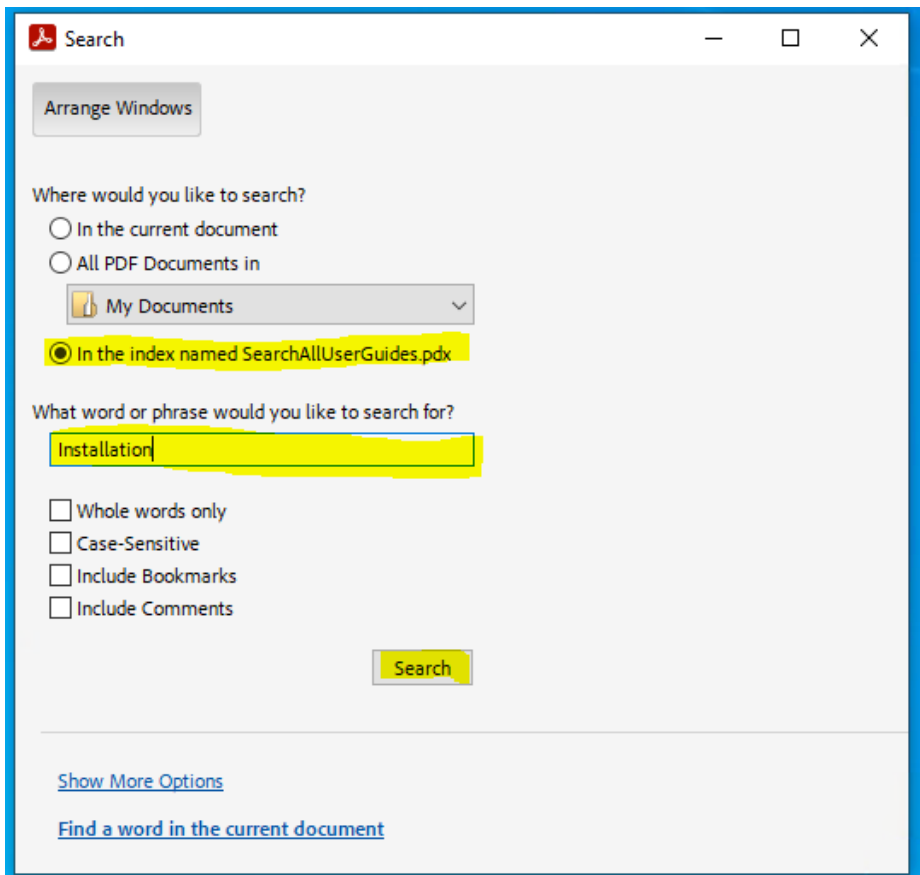

To access help options within OnGuard applications:

- 1. Log into the OnGuard application you wish to view help for.
- 2. On any screen in the application press **Help > Contents or Search** for that particular screen.
- 3. Alternatively you can press **F1** as a shortcut to this option.

To access the PDF files on the OnGuard installation disc:

- 1. Navigate to **program files\OnGuard\doc\en-US**.
- 2. You will see a list of PDF files. Double-click a PDF to open it.

To download the PDF files from the Web:

- 1. Log into <https://connect.lenels2.com/s/>.
- 2. Click on **Downloads**
- 3. Select **OnGuard** and the **version** of you wish to view the guides from
- 4. Change the type of download to **User Guides**

## Applies To

OnGuard (All versions)

## Additional Information

None